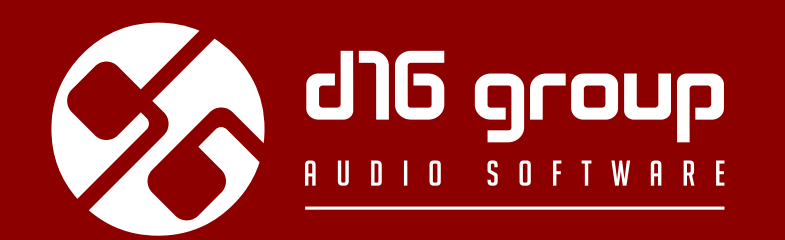

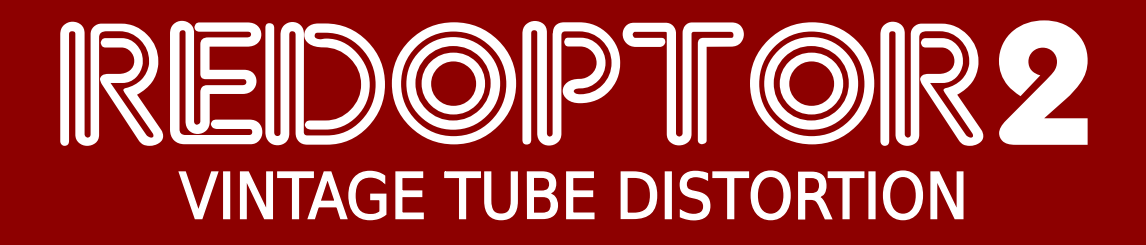

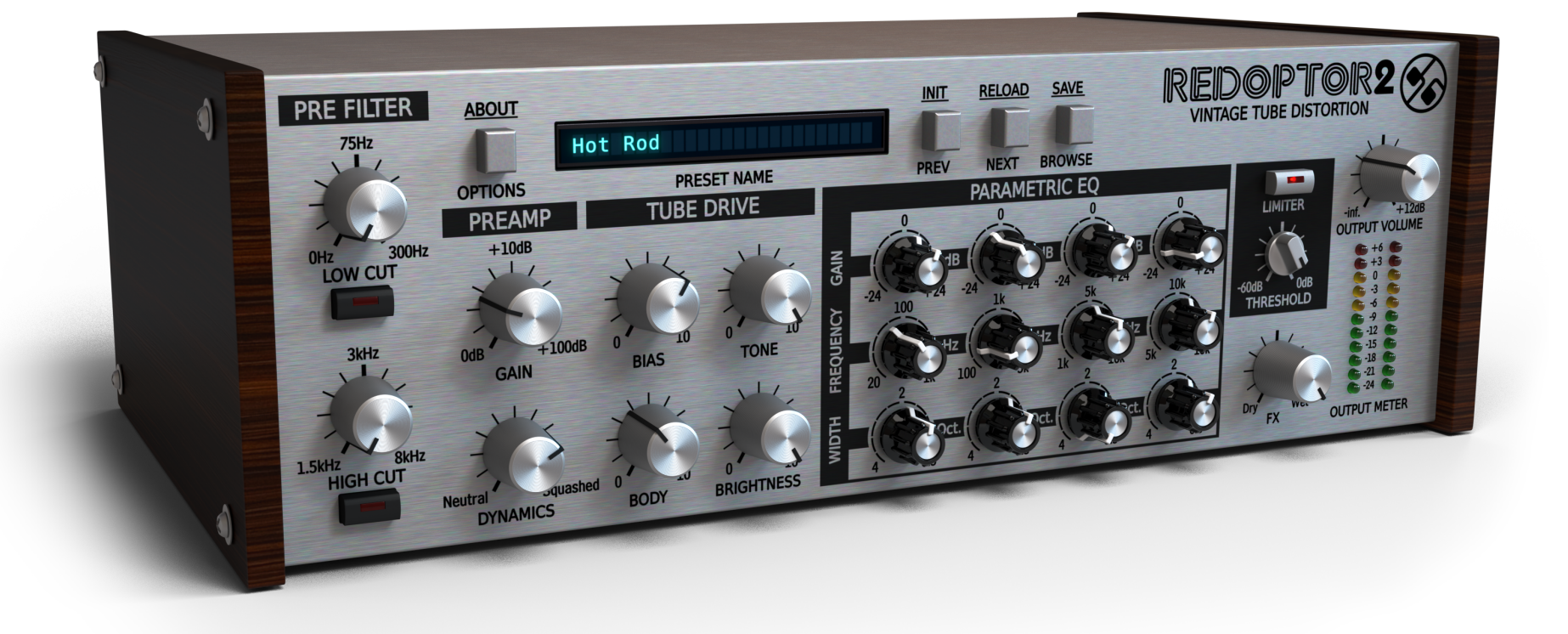

# **Benutzerhan**

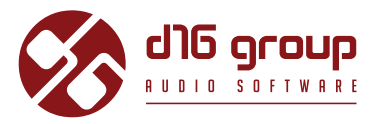

# <span id="page-1-0"></span>**Systemvoraussetzungen**

Zum Betreiben des Plugins ist folgende Software sowie Hardware erforderlich:

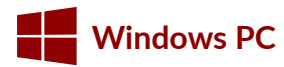

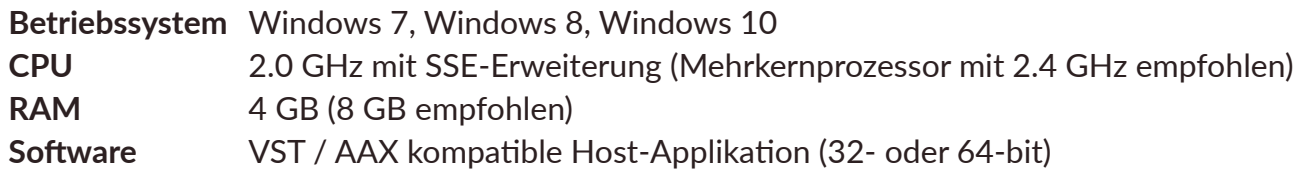

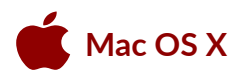

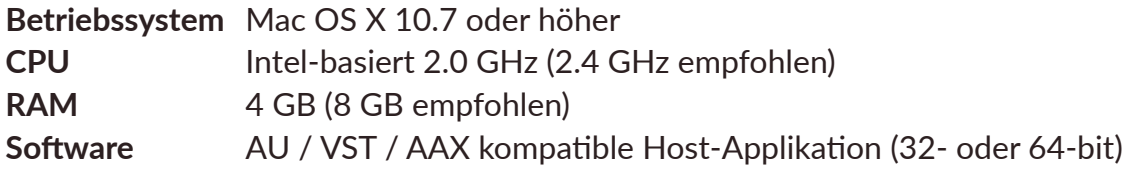

# <span id="page-2-0"></span>**Überblick**

**Redoptor 2** ist eine Verzerrungseffekt-Einheit mit Röhrenemulation.

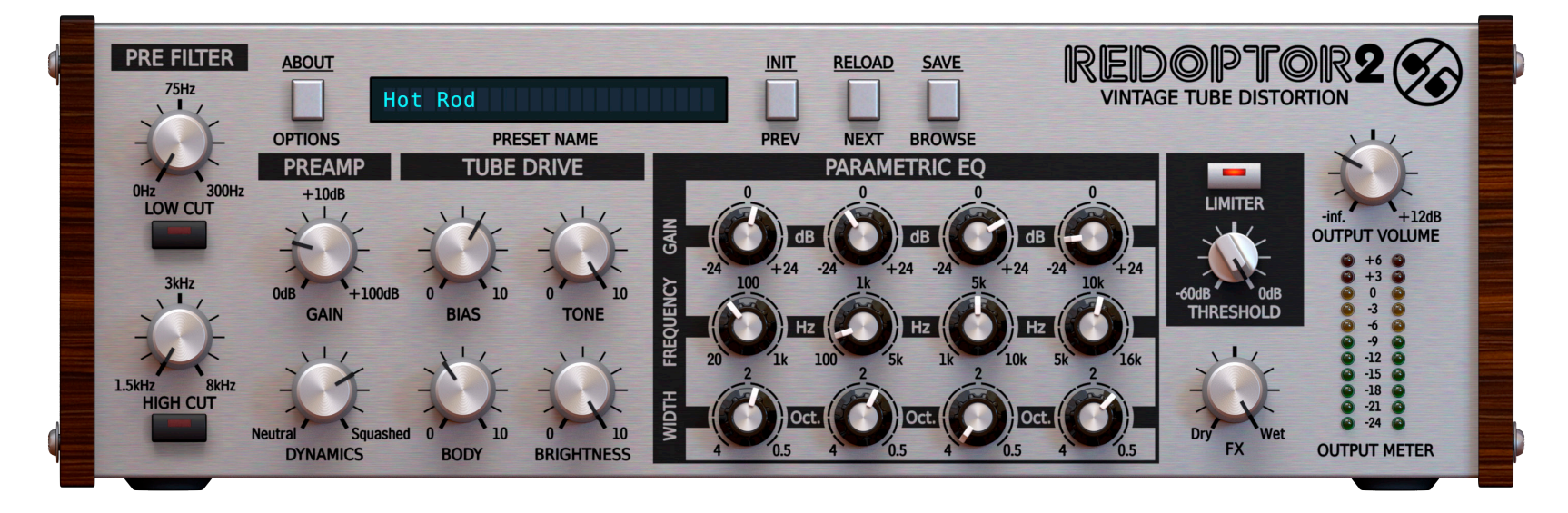

*Redoptor 2 – grafische Benutzeroberfläche*

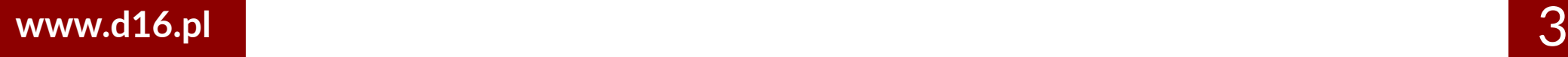

# **Überblick •**

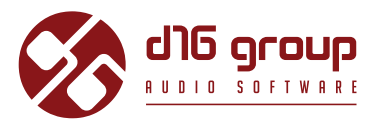

Die Benutzeroberfläche besteht aus zwei grundlegenden Bereichen:

**• Konfiguration und Preset-Management**

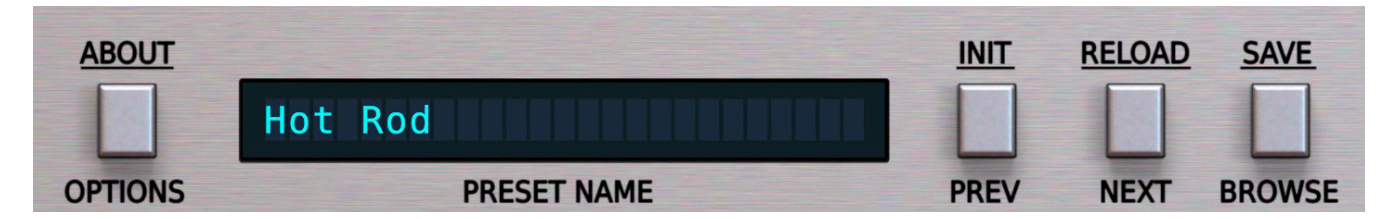

*Plugin-Konfiguration und Preset-Management*

**• Klangverarbeitung** – bestehend aus allen übrigens Parametern.

# <span id="page-4-0"></span>**Signal flow**

Dieses Kapitel beschreibt den Weg des Audiosignals durch das Plugin. Außerdem werden die grundlegenden Komponenten der Effekteinheit, und ihre steuernden Parameter erklärt.

# **Grundlegende Module**

Das Innere von **Redoptor 2** besteht aus einigen grundlegenden Komponenten, die den Sektionen der Benutzeroberfläche entsprechen.

# **Pre-Filter**

Bevor das Audiosignal in den **Vorverstärker** geleitet wird, wird der spektrale Inhalt durch optional zuschaltbare **Tiefpass**und **Hochpass**-Filter geregelt.

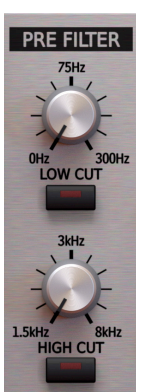

*Pre-Filter*

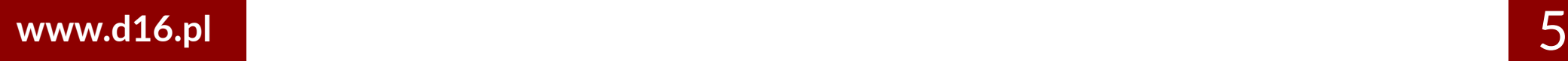

# **Signal flow • Grundlegende Module**

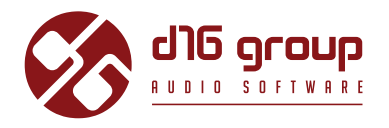

Folgende Parameter stehen für die Steuerung der Filter zur Verfügung:

- **• Low cut**  Dieser Parameter legt die Frequenz des **Hochpass**-Filters in einem Bereich von *[0 Hz ... 300 Hz]* fest. Die Schaltfläche darunter aktiviert / deaktiviert den Filter.
- **• High cut** Dieser Parameter legt die Frequenz des **Tiefpass**-Filters in einem Bereich *[1.5 kHz ... 8 kHz]* fest. Die Schaltfläche darunter aktiviert /deaktiviert den Filter.

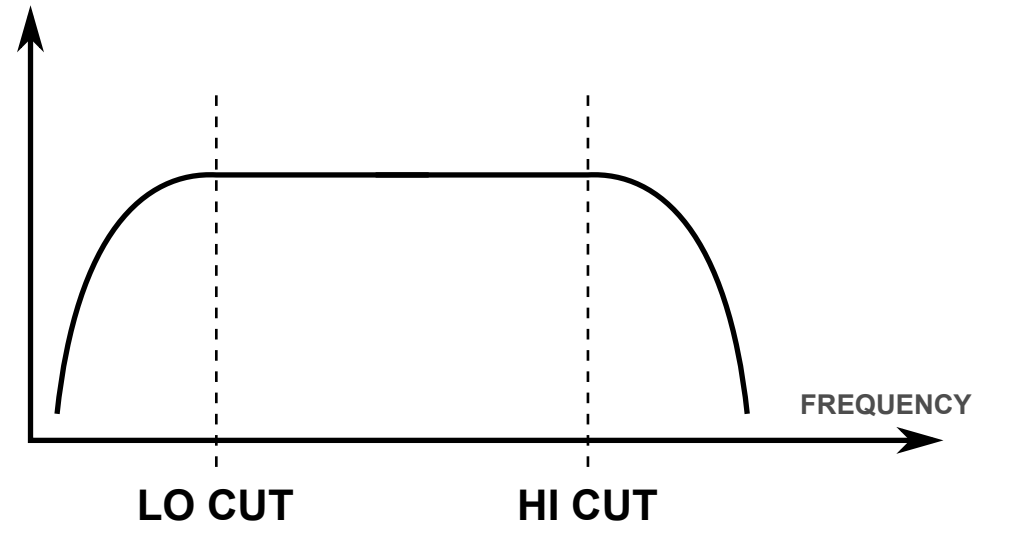

*Frequenzantwort der Tiefpass- und Hochpass-Filter*

# REDOPTOR2

# <span id="page-6-0"></span>**Vorverstärker (Preamp)**

Dieses Modul erlaubt die Kompression und Verstärkung (in dieser Reihenfolge) des Eingangssignals bevor es die **Tube Clipper**-Sektion passiert.

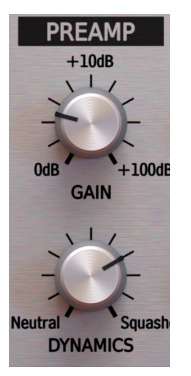

*Vorverstärker-Modul*

Der **Vorverstärker** wird durch 2 Parameter gesteuert:

- **• Dynamics** Regelt den Grad der Kompression des Eingangssignals vor der Verstärkung.
- **• Gain** Regelt die Verstärkung des Signals in Dezibel in einem Bereich von *[0 dB ... 100 dB].*

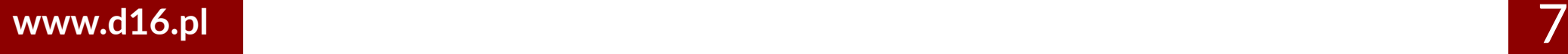

# <span id="page-7-0"></span>**Signal flow • Grundlegende Module**

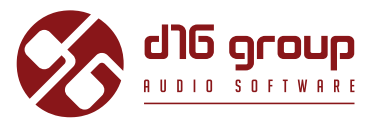

# **Tube drive**

Die Parameter dieser Sektion steuern den **Tube-Clipper** und andere verbundene Module:

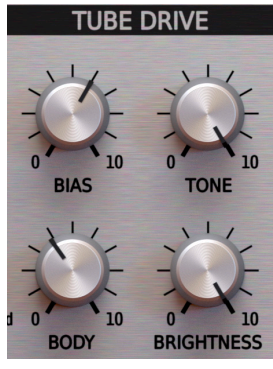

*Tube Drive Sektion*

# **Signal flow • Grundlegende Module**

# **REDOPTOR2**

Es stehen hier vier Parameter zur Verfügung:

- **• Bias** Dieser Parameter regelt die Amplitude der ungeraden Obertöne, die in dem verzerrten Signal auftreten. Je höher der Wert, desto mehr Obertöne enthält das Signal.
- **• Tone** Mit dem **Tube-Clipper** verbunden sind zwei Filter, ein passives *Tiefpass*-Filter, sowie ein passives *Hochpass*-Filter, die beide das Ausgangssignal des **Tube-Clippers** verarbeiten. Der **Tone**-Parameter regelt die Überblendung zwischen den Filtern.

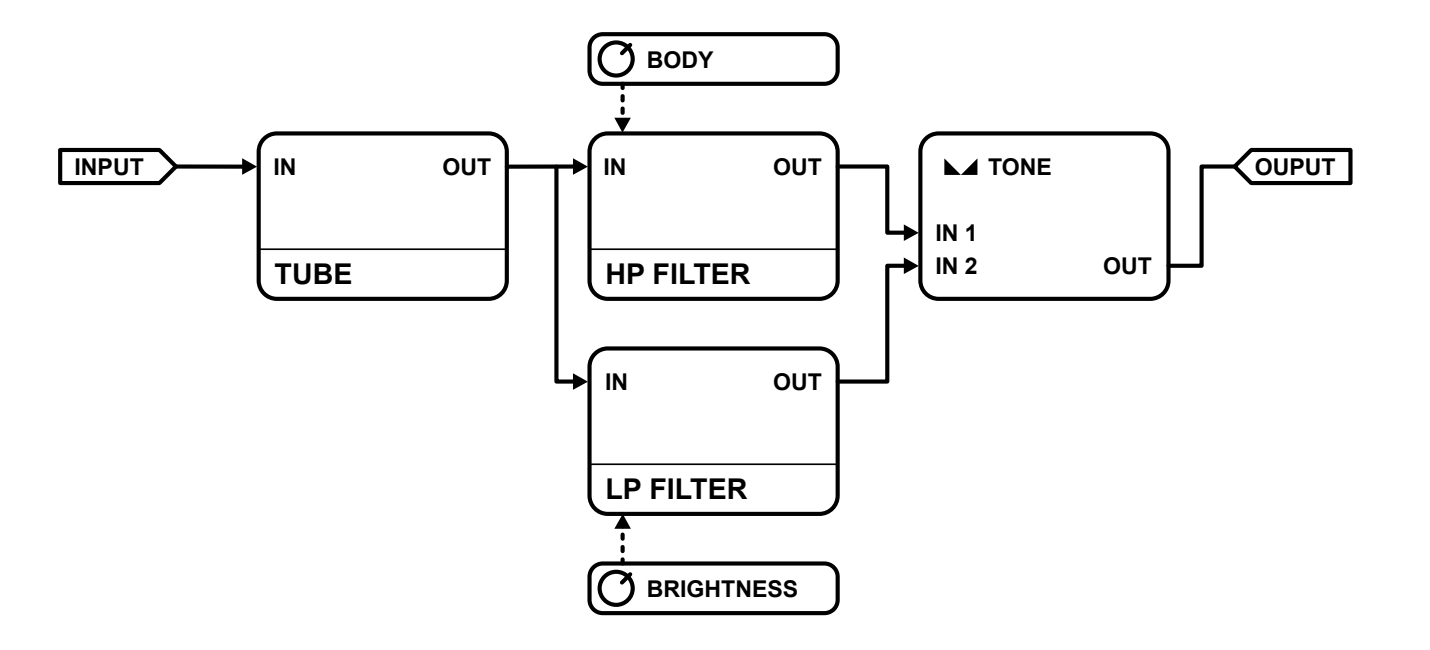

*Diagramm der Tube Drive Sektion*

- **• Brightness** Regelt die Frequenz des Tiefpass-Filters nach dem *Clipping*.
- **• Body** Regelt die Frequenz des Hochpass-Filters nach dem *Clipping*.

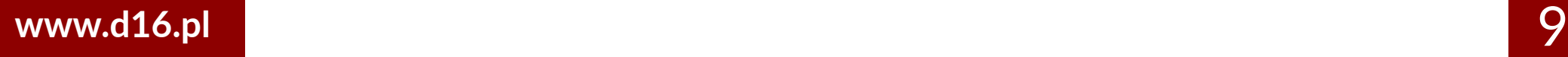

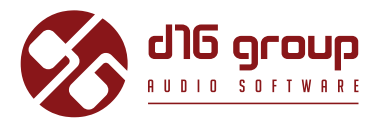

# <span id="page-9-0"></span>**Parametrischer Equalizer**

Die Sektion für den **parametrischen Equalizer** enthält Parameter für vier Frequenzbänder, von links nach rechts:

- **• Low** Regelt die Verstärkung des Frequenzbereichs von *[20 Hz ... 1 kHz].*
- **• Mid-low** Regelt die Verstärkung des Frequenzbereichs von *[100 Hz ... 5 kHz].*
- **• Mid-high**  Regelt die Verstärkung des Frequenzbereichs von *[1 kHz ... 10 kHz].*
- **• High** Regelt die Verstärkung des Frequenzbereichs von *[5 kHz ... 16 kHz].*

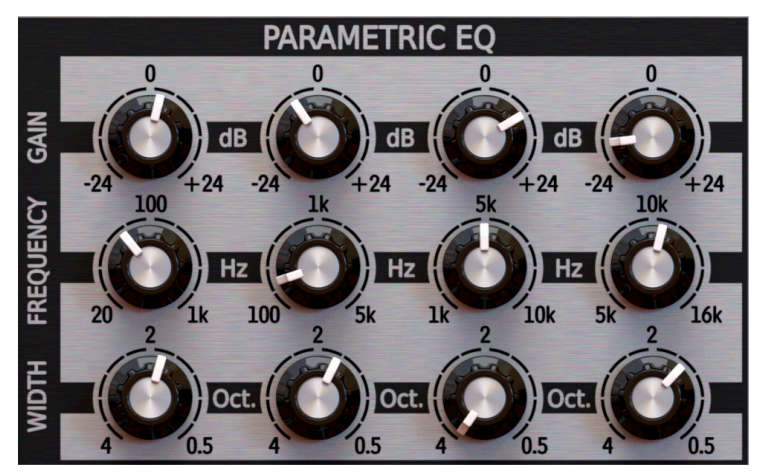

*Parametrischer EQ*

Jedes Frequenzband kann über die folgenden Parameter geregelt werden:

- **• Frequency** Steuert die Mittelfrequenz des Spitzenwerts.
- **• Gain** Regelt die Verstärkung des Frequenzbands in einem Bereich von *[-24 dB ... +24 dB].*
- **• Band width** Regelt die Breite des Frequenzbands in Oktaven in einem Bereich von *[4 Oct ... 0.5 Oct].*

# <span id="page-10-0"></span>**Signal flow • Grundlegende Module**

# **Master-Sektion**

In dieser Sektion kann die Lautstärke des Ausgangssignals über den Output Volume-Parameter), sowie das Mischverhältnis des Effektsignals (**Wet**) und des Originalsignals (**Dry**) festgelegt werden (über den **Fx**-Parameter).

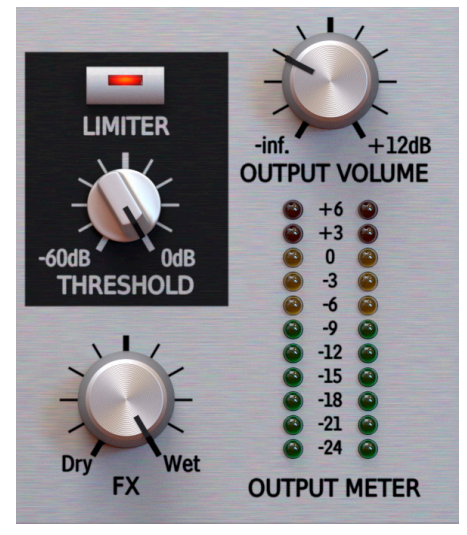

*Master-Sektion*

Optional kann hier ein **Limiter** zugeschaltet werden, der über eine Auto Make-up Funktion verfügt. Der **Threshold**-Parameter legt dabei den Schwellwert für die Begrenzung des Ausgangspegels fest.

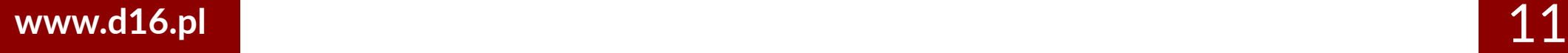

REDOPTOR2

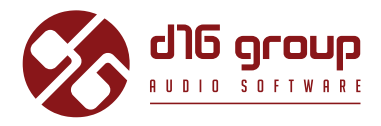

# <span id="page-11-0"></span>**Weg des Audiosignals**

Das Bild zeigt den Signalfluss durch das Plugin:

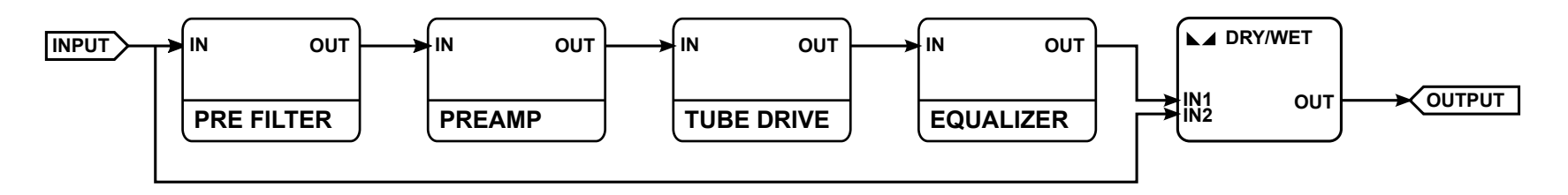

*Signalfluss*

# REDOPTOR2

# <span id="page-12-0"></span>**Preset Management**

#### **Preset-Speicher**

Presets, sowohl die **Werks**-Presets als auch die vom **Benutzer** erstellten, werden an den zugehörigen Orten auf der Festplatte gespeichert. Jedes Mal, wenn eine Instanz des Plugins in der Projektdatei des Hosts geladen wird, werden diese Orte nach Änderungen durchsucht, und die gefundenen Presets im **Preset-Browser** sortiert zu einer Liste zusammengeführt.

#### **Presets - Navigation**

Die **Preset-Management**-Sektion ermöglicht die schnelle Auswahl von Presets, und die Navigation durch die Preset-Struktur:

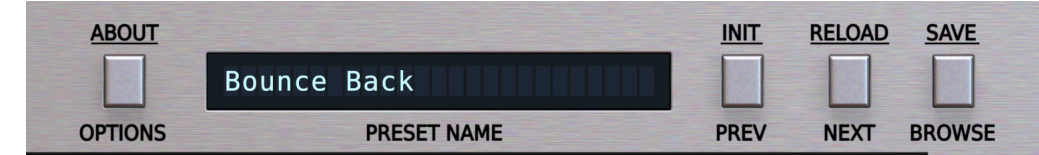

*Plugin-Konfiguration und Preset-Management*

- **PRESET NAME** In dem Display wird der Name des derzeitig geladenen Presets angezeigt.
- **PREV / NEXT**  Mit diesen beiden Schalter können Sie auf lineare Weise durch die Liste der Presets navigieren (abhängig von den derzeitig angewendeten Filtern – siehe Beschreibung in einer der folgenden Sektionen).
- **INIT** *Win* **(** Ctrl + **PREV )**, *Mac* ( Cmd + **PREV** ) setzt die Plugin-Parameter auf ihre Anfangswerte zurück.

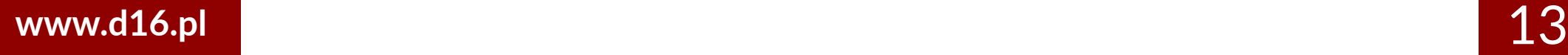

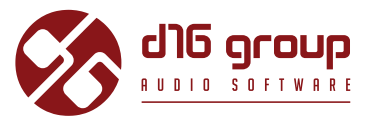

- **RELOAD** *Win* (  $\lceil \frac{c_{\text{tril}}}{c_{\text{tril}}} \rceil$  + **NEXT** ), *Mac* (  $\lceil \frac{c_{\text{mrd}}}{c_{\text{mrd}}} \rceil$  + **NEXT** ) setzt das derzeitig geladene Preset auf seine Ausgangswerte zurück.
- **SAVE** *Win* ( $\lceil$  ctrl + **BROWSE**), *Mac* ( $\lceil \frac{cm}{36} \rceil$  + **BROWSE**) speichert die derzeitig vorgenommenen Parameter-Änderungen als neues Preset, oder überschreibt eines der bestehenden Presets (s. Beschreibung in einer der folgenden Sektionen ).
- **BROWSE**  Öffnet den **Preset-Browser** am unteren Rand der Benutzeroberfläche.

Der **Preset-Browser** gestaltet sich wie folgt:

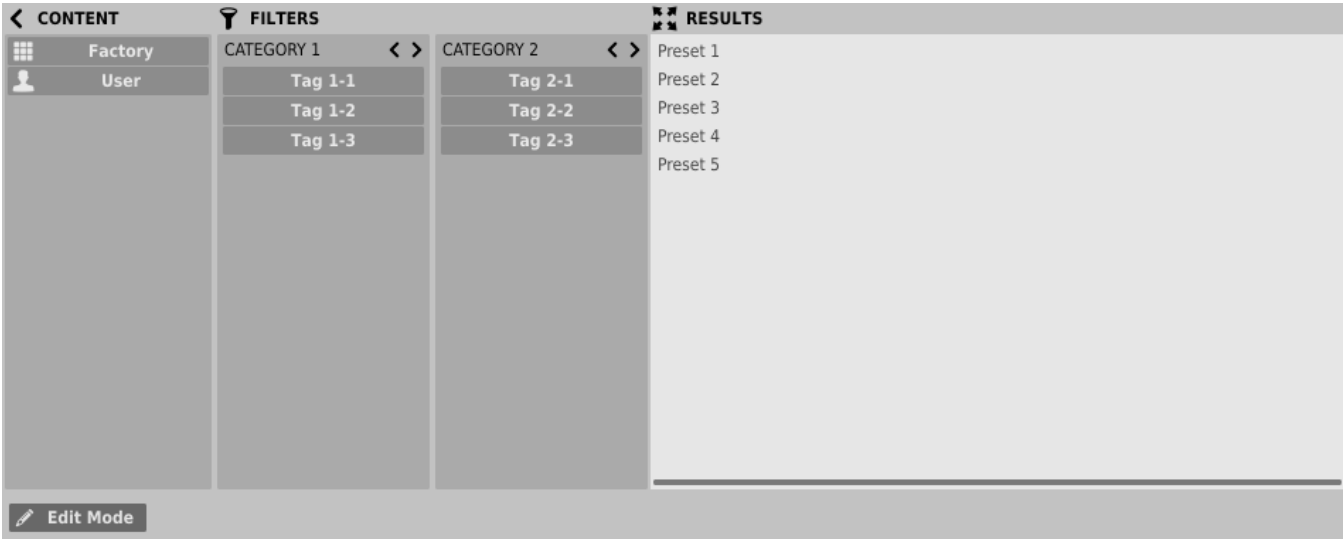

*Preset-Browser*

Es gibt hier drei verschiedene Bereiche:

- **Content** Hier sind die Quellen/Ressourcen aufgelistet, aus denen die Presets eingelesen werden.
- **Filters**  In diesem Bereich können **Suchfilter** ausgewählt werden, nach denen die Presets gefiltert werden (standardmäßig deaktiviert).
- **Results**  Hier werden die Presets aufgelistet, die den Kriterien des **Suchfilters** entsprechen.

# **REDOPTOR2**

#### <span id="page-14-0"></span>**Content**

In diesem Bereich können die Ressourcen für die Preset-Suche ausgewählt werden. Es gibt hier zwei Auswahlmöglichkeiten:

- **Factory**  Werks-Presets, die mit dem Plugin ausgeliefert werden; diese können nicht bearbeitet werden (schreibgeschützt).
- **User**  Vom Benutzer erstellte Presets; diese können frei bearbeitet werden, mit anderen Benutzern ausgetauscht werden, etc.

Die Auswahl einer der beiden Ressourcen schränkt die Anzeige der Presets in den Suchergebnissen auf Presets der ausgewählten Ressource ein.

#### **Preset-Suchfilter**

Das Plugin ermöglicht die Einteilung der Presets anhand des **Kategorien**- und **Tag**-Systems, dessen Aufgabe es ist, den Suchprozess durch das Anwenden der Suchfilter zu vereinfachen.

| くゝ | CATEGORY 2     | ( ) |
|----|----------------|-----|
|    | <b>Tag 2-1</b> |     |
|    | <b>Tag 2-2</b> |     |
|    | <b>Tag 2-3</b> |     |
|    |                |     |
|    |                |     |
|    |                |     |
|    |                |     |

*Preset-Browser – Kategorien und Tags*

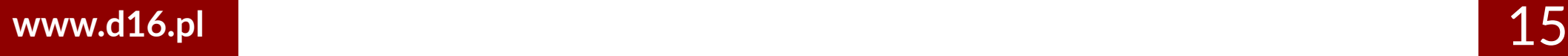

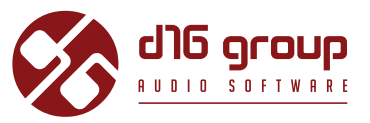

#### <span id="page-15-0"></span>**Kategorien und Tags**

Jedes Preset wird durch einige allgemeine **Kategorien** gekennzeichnet. Innerhalb jeder **Kategorie** können ein, oder mehrere **Tags** vergeben werden.

**CATEGORY NAME**

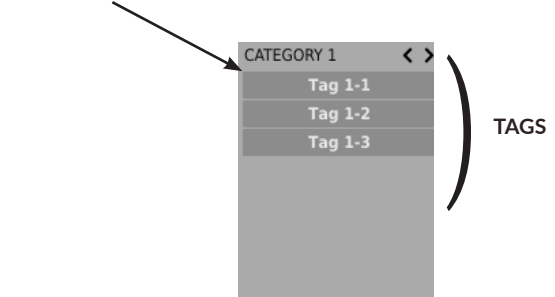

*Eine einzelne Kategorie in einem Suchfilter mit einer Beschreibung seiner Elemente*

Die Werks-Presets (**Factory**) wurden bei der Erstellung durch **Kategorien** und **Tags** gekennzeichnet. Die **Kategorien** und **Tags** wurden dabei so gewählt, dass sie das Preset auf bestmögliche Weise klanglich beschreiben.

Das Bearbeiten der **Kategorien** und **Tags** ist für die **Werks**-Presets nicht möglich, da diese schreibgeschützt sind. Vom **Benutzer** erstellte Presets können mit den **Kategorien** und **Tags** der **Werks**-Presets gekennzeichnet werden, zusätzlich dazu ist es allerdings auch möglich, benutzerdefinierte **Tags** zu erstellen, um die eigenen Presets zu beschreiben.

#### **Results**

In diesem Bereich wird eine Liste von Presets der ausgewählten Ressource angezeigt, die den Kriterien des Suchfilters entsprechen. Die Presets können in diesem Bereich durchsucht, und geladen werden (im **Browsing-Modus** – standardmäßig aktiviert).

# REDOPTOR2

<span id="page-16-0"></span>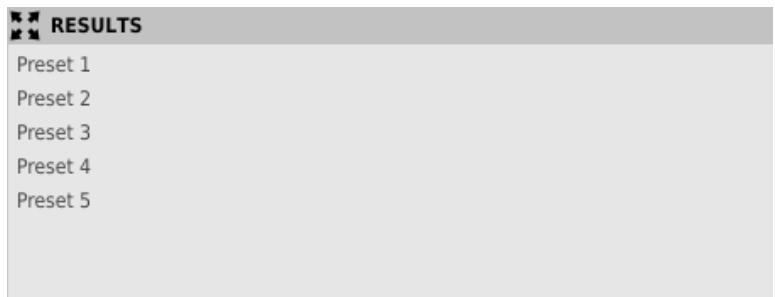

*Suchergebnisse im Preset-Browser*

Klicken Sie auf eins der Presets, um es zu laden.

Doppelklicken Sie auf ein Preset, um dessen Namen zu bearbeiten.

#### **Filtern von Presets**

Die Spalten im **Filter**-Bereich repräsentieren die verschiedenen **Kategorien**, während die Reihen die verfügbaren **Tags** innerhalb der **Kategorien** darstellen.

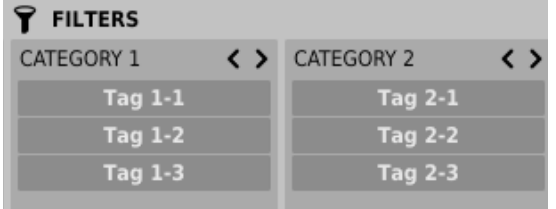

*Preset-Browser – Kategorien und Tags*

Die Ergebnisse in den einzelnen Spalten hängen von der Auswahl in den vorherigen Spalten ab, das heißt, dass die verfügbaren Presets der ausgewählten Ressource nach dem Vorhandensein der ausgewählten **Tags** der ersten **Kategorie** (links) gefiltert werden, dann, zusätzlich, nach dem Vorhandensein der **Tags** der zweiten **Kategorie** etc. bis zum letzten **Kategorien-Filter.**

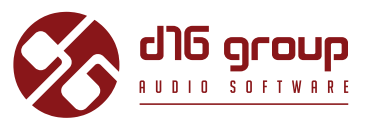

<span id="page-17-0"></span>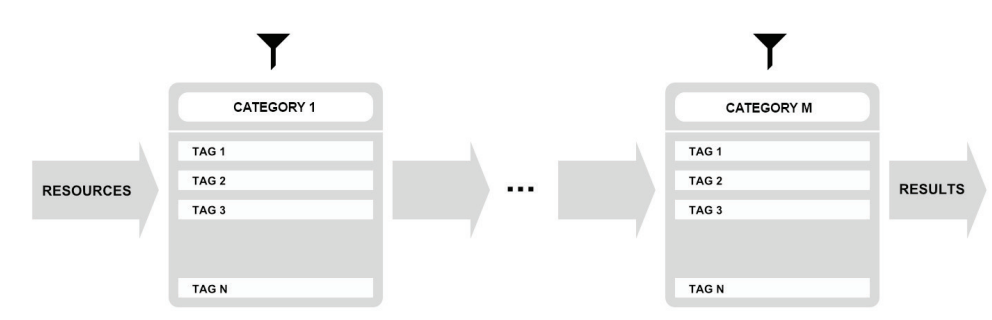

*Filtern der Presets anhand der Kategorien und Tags*

Die Ergebnisse des Suchfilters (Presets, die den Such-Kriterien entsprechen) finden sich im **Results**-Bereich.

#### **Grundlegende Funktionen des Suchfilters**

Die **Tags** funktionieren als Umschalter. Klicken Sie auf einen **Tag**, um diesen für den Suchfilter zu aktivieren/deaktivieren (ein grauer **Tag** ist inaktiv, ein blauer aktiv). Wurde wenigstens ein **Tag** in einer Spalte (**Kategorie**) aktiviert, dann ist der Suchfilter aktiv.

Wurden zum Beispiel für die erste **Kategorie** *"Category 1"* die folgenden **Tags** festgelegt: *{Tag 1-1, Tag 1-2, Tag 1-3}*, dann aktiviert ein Klick auf den *"Tag 1-1"* **Tag** den Suchfilter, und in den Suchergebnissen (**Results**) werden diejenigen Presets aufgelistet, für die der *"Tag 1-1"* **Tag** in der Kategorie *"Category 1"* gesetzt wurde.

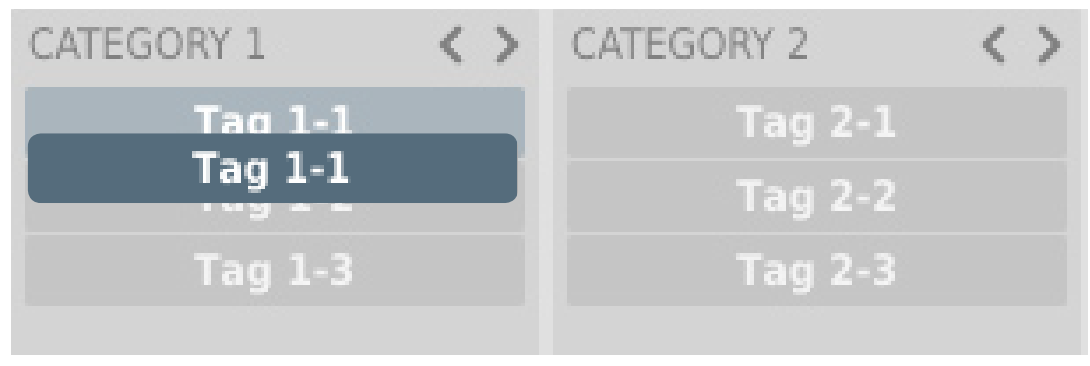

*Aktivierter "Tag 1-1" Tag in der Kategorie "Category 1"*

# **REDOPTOR2**

<span id="page-18-0"></span>Ein weiterer Klick auf den *"Tag 1-1"* **Tag** deaktiviert den Suchfilter wieder, und alle Presets der Ressource werden in den Ergebnissen angezeigt.

**Anordnen der Kategorien**

Auf der rechten Seite der Kopfzeilen der **Kategorien** befinden sich zwei Schalter mit Pfeil-Symbolen:

CATEGORY 1

*Schalter zum Anordnen der Kategorien-Filter*

Mit diesen Schaltern kann die **Kategorie** nach links oder rechts in der Reihe verschoben werden. Ein Klick auf den rechten Pfeil tauscht die ausgewählte **Kategorie** mit der nächsten **Kategorie** rechts aus. Ein Klick auf den linken Pfeil tauscht die **Kategorie** mit der nächsten **Kategorie** links.

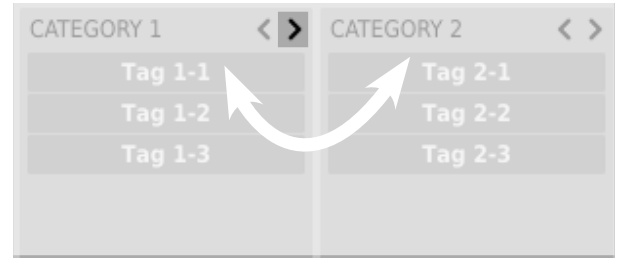

*Austauschen und neu anordnen der Kategorien*

Bei einem Klick auf den linken Pfeil für die **Kategorie** ganz links erfolgt keine Änderung der Reihenfolge. Das gleiche gilt für einen Klick auf den rechten Pfeil für die **Kategorie** ganz rechts, da für beide Spalten keine vorangehende, oder nachfolgende **Kategorie** existiert, mit der sie ausgetauscht werden könnten.

#### **Bearbeiten von Presets**

Ist der Bearbeitungs-Modus (**Edit mode**) im **Preset-Browser** aktiv, dann ändert sich dessen Funktionalität, und das Bearbeiten des Preset -Namens, die Bearbeitung der **Kategorien** oder **Tags**, das Entfernen von Presets, und der Export / Import von Presets werden verfügbar.

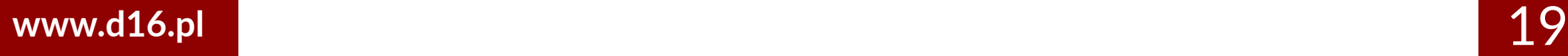

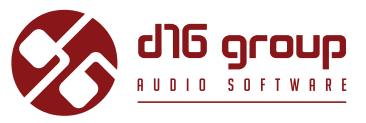

Beachten Sie, dass diese Funktionen nicht für die **Werks**-Presets verfügbar sind, sondern nur für die **benutzerdefinierten** Presets.

Der Bearbeitungs-Modus kann mit dem **Edit mode**-Schalter in der unteren linken Ecke aktiviert, oder deaktiviert werden: **A** Edit Mode

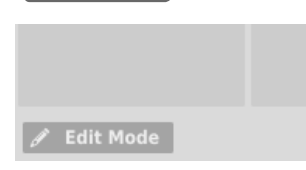

*Schalter für den Bearbeitungs-Modus*

In diesem Modus ändern sich das Erscheinungsbild und die Funktionalität des **Preset-Browsers** geringfügig:

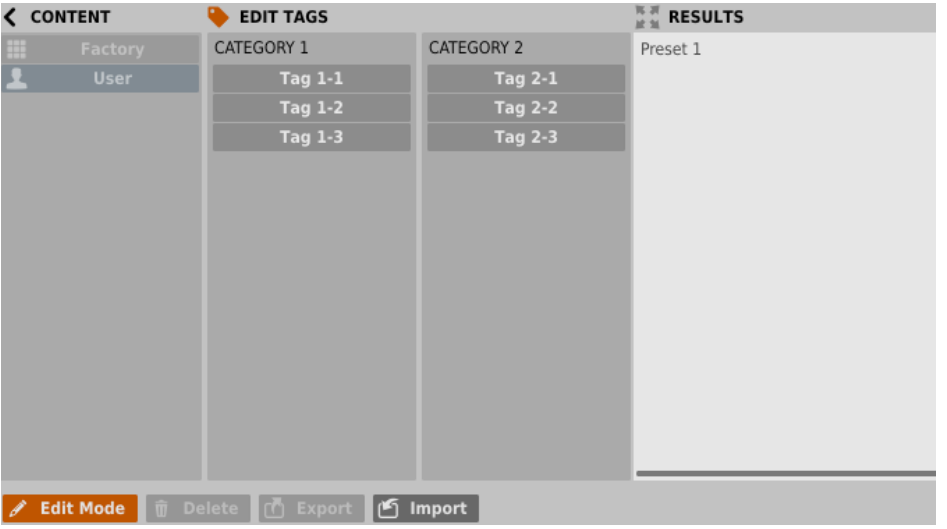

*Preset-Browser im Bearbeitungs-Modus*

1. Im **Filter**-Bereich können nun die **Tags** bearbeitet werden (**Edit Tags**). Das Aussehen des Bereichs bleibt dabei nahezu gleich, nur die Funktionalität ändert sich, und der Bereich fungiert nicht mehr als Suchfilter, sondern als Editor für die **Kategorien** und **Tags** des ausgewählten Presets.

# **REDOPTOR2**

- <span id="page-20-0"></span>2. Im **Results**-Bereich können die Presets für die Bearbeitung ausgewählt werden (nur für vom **Benutzer** erstellte Presets möglich).
- 3. Am unteren Rand befinden sich in diesem Modus Schalter zum Entfernen (**Delete**), Exportieren (**Export**), und Importieren (**Import**) von **benutzerdefinierten** Presets, als auch zum Importieren eines ganzen Satzes von Presets in die Ressourcen des **Benutzers**.
- 4. Die Auswahl der Ressourcen im **Content**-Bereich ist ohne Funktion, da das Bearbeiten von Presets nur für die **Benutzer**-Presets möglich ist.

#### **Auswahl von Presets für die Bearbeitung**

Sie können sowohl einzelne als auch eine Gruppe von Presets bearbeiten. Im **Results**-Bereich können Sie eines oder mehrere Presets auf die folgende Weise auswählen:

- **Klick auf ein Preset**  Auswahl eines einzelnen Presets aus der Liste,
- *Win* ( $\lceil$  ctrl + **Klick auf ein Preset**), *Mac* ( $\lceil$  cmd  $\Re$  + **Klick auf ein Preset**) Hinzufügen eines Presets zu einer Auswahl von Presets,
- Shift + **Klick auf ein Preset**  Auswahl einer Reihe von Presets. Der erste Klick markiert den Anfang der Reihe, der zweite das Ende.

#### **Bearbeiten von Tags**

**Ändern des Tag-Status in den Presets**

Die Tag-Schaltflächen funktionieren im **Bearbeitungs-Modus** als Umschalter, genauso wie beim Filtern. Dementsprechend setzt, oder entfernt ein Klick den **Tag** für das ausgewählte Preset.

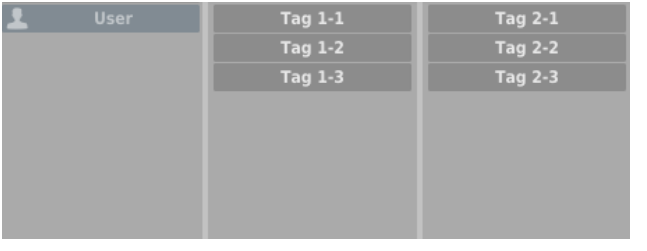

*Tag-Auswahl*

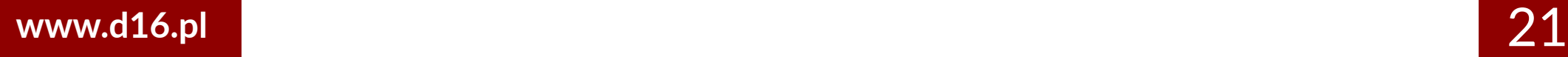

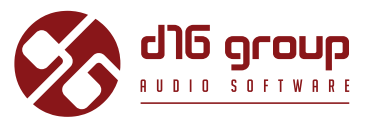

Wurden mehrere Presets ausgewählt, deren **Tags** bereits festgelegt wurden, dann können die **Tags** auf einfache Weise neu festgelegt werden. Kommt ein **Tag** in allen ausgewählten Presets vor, dann ist dieser dunkelblau markiert.

Wenn ein bestimmter **Tag** nur in einem Teil der ausgewählten Presets vorkommt, dann ist dieser hellblau markiert. Kommt ein **Tag** hingegen in keinem der ausgewählten Presets vor, dann erscheint dieser grau in der Liste der **Tags:**

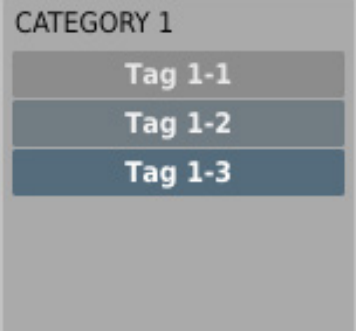

*Tag-Status der ausgewählten Presets*

Ein Klick auf einen **Tag** setzt diesen **Tag** für eines oder mehrere ausgewählte Presets, oder entfernt den **Tag** für diese. Die Änderung wird durch ein **Sternchen** links des **Tag**-Namens angezeigt.

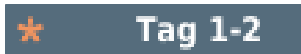

#### *Benachrichtigung über eine Änderung des Tag-Status*

Ist ein **Tag** hellblau markiert (der **Tag** kommt also nur in einem Teil der ausgewählten Presets vor), dann sind drei verschiedene Bearbeitungszustände des **Tags** möglich: Ein Entfernen des **Tags** für alle ausgewählten Presets markiert diesen grau, das Setzen des **Tags** für alle ausgewählten Presets markiert diesen dunkelblau, und bei keiner Änderung des **Tag**-Status bleibt dieser hellblau markiert.

Die Änderungen bei der Bearbeitung brauchen nicht bestätigt zu werden, da diese durch die **Sternchen** vor den entsprechenden **Tags** angezeigt werden.

#### <span id="page-22-0"></span>**Bearbeiten des Preset-Namens**

Doppelklicken Sie auf ein Preset, um dessen Namen zu bearbeiten.

#### **Löschen von Presets**

Wählen Sie eines oder mehrere Presets aus, und klicken Sie auf die **Delete**-Schaltfläche, um die ausgewählten Presets zu löschen.

#### **Export und Import von Presets**

Klicken Sie auf die Export-Schaltfläche, um die ausgewählten Presets in eine Preset-Paket-Datei zu exportieren, oder klicken Sie die Import-Schaltfläche, um Presets aus einem  $\Box$  zuvor gespeicherten Preset-Paket zu importieren.

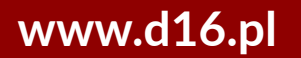

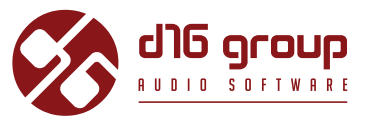

#### <span id="page-23-0"></span>**Speichern eines Presets**

Verwenden Sie *Win* **(** Ctrl + **BROWSE** ), *Mac* ( Cmd + **BROWSE** ) in der **Preset-Management**-Sektion um die derzeitigen Klangparameter als benutzerdefiniertes Preset zu speichern. Dadurch wird automatisch der **Preset-Browser** im **Bearbeitungs-Modus** geöffnet.

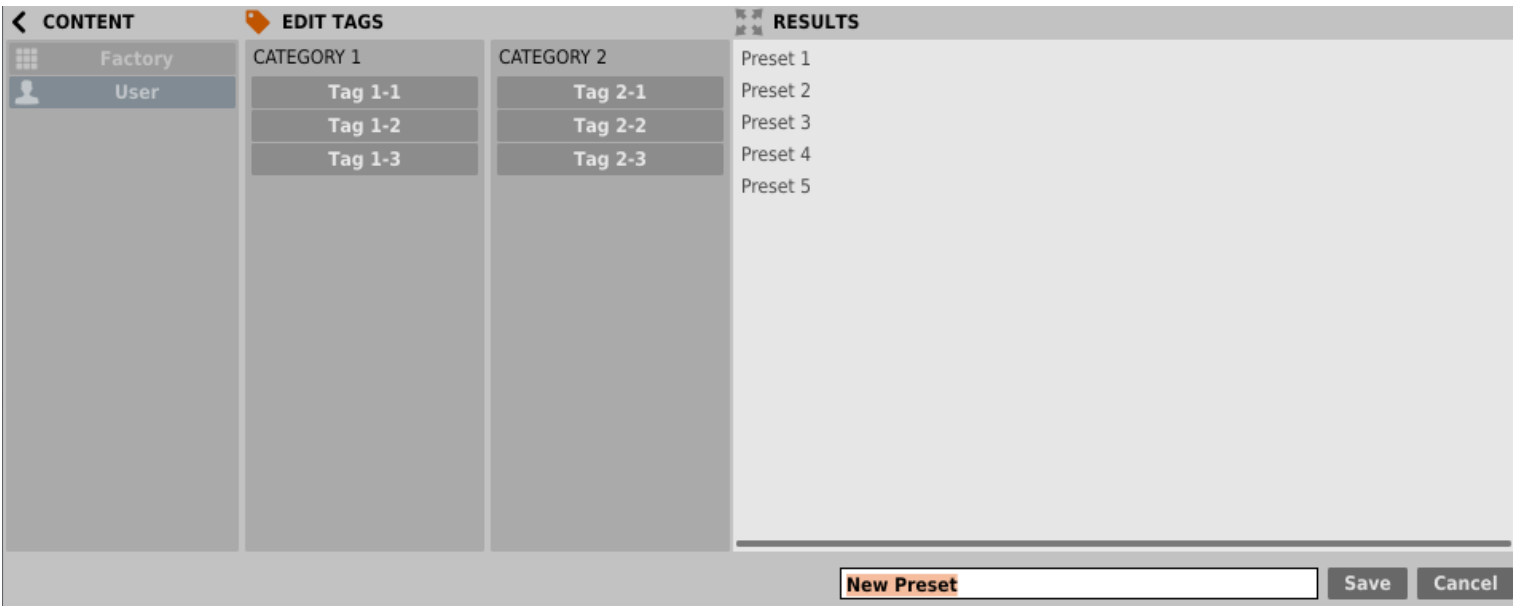

*Speichern eines Presets*

Zusätzlich öffnet sich am unteren Rand eine Textbox, in der Sie den Namen des neu erstellten Presets eingeben können. Sie können den Namen dann mit Save bestätigen, oder die Aktion mit **Cancel** abbrechen.

Da der **Bearbeitungs-Modus** im **Preset-Browser** aktiviert ist, können Sie dort ebenfalls sofort mit der Bearbeitung der **Tags** beginnen, sogar noch bevor Sie das neu erstellte **Preset** gespeichert haben.

# <span id="page-24-0"></span>**Konfiguration**

#### **Parameter-Einstellungen**

Ein Rechtsklick auf einen der Plugin-Parameter öffnet ein Kontextmenü:

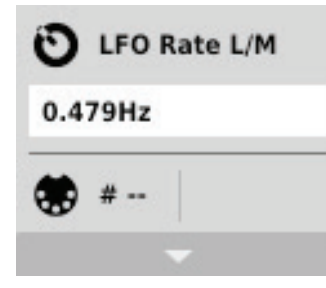

*Eingeklapptes Kontextmenü*

Hier sind folgende Aktionen möglich:

- Ablesen des Namens, und des derzeitig eingestellten Wertes des Parameters,
- Prüfen, ob der Parameter eine MIDI CC-Zuweisung aufweist, und, falls ja, welcher MIDI CC-Nummer dieser zugewiesen ist,
- Erstellen einer MIDI CC-Zuweisung für den Parameter.

Ein Klick auf eine beliebige Stelle im Kontextmenü klappt dieses aus, und zeigt alle verfügbaren Optionen. Ein Rechtsklick auf den Parameter, oder ein Linksklick außerhalb des Kontextmenüs schließt dieses automatisch.

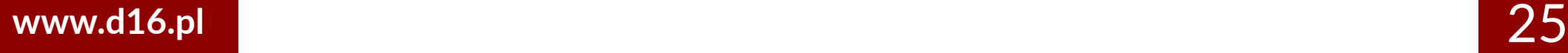

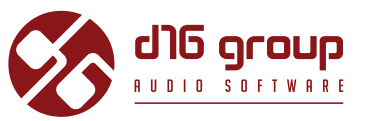

#### <span id="page-25-0"></span>**MIDI-Lern-Modus**

Die **MIDI-Lern**-Funktion erlaubt das schnelle und einfache Zuweisen von Bedienelementen eines externen MIDI-Controllers zu den Plugin-Parametern. Die Zuweisung erfolgt in mehreren Schritten:

- 1. Rechtsklicken Sie auf den zuzuweisenden Plugin-Parameter, um das Kontextmenü zu öffnen.
- 2. Klicken Sie auf den Pfeil unten, um das Kontextmenü auszuklappen.

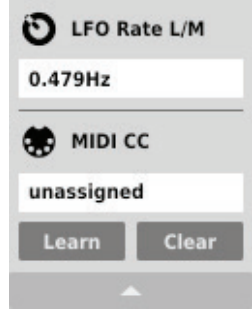

*Ausgeklapptes Kontextmenü*

- 3. Klicken Sie auf die **Learn**-Schaltfläche. Das Plugin wartet dann auf die Bewegung des zuzuweisenden Bedienelements des MIDI-Controllers.
- 4. Klicken Sie auf die **OK**-Schaltfläche, um die Zuweisung zu übernehmen, oder auf die **Cancel**-Schaltfläche, um die vorherige Einstellung wiederherzustellen.

### <span id="page-26-0"></span>**Konfiguration • Aktuelle Einstellungen des Plugins**

# REDOPTOR2

#### **Aufheben einer MIDI CC-Zuweisung**

Sie können die Zuweisung eines Plugin-Parameters auch über das Kontextmenü wieder aufheben:

- 5. Öffnen Sie das Kontextmenü durch einen Rechtsklick auf den gewünschten Parameter.
- 6. Klicken Sie auf den Pfeil unten, um das Menü auszuklappen.
- 7. Klicken Sie auf die **Clear**-Schaltfläche.
- 8. Bestätigen Sie die Aufhebung der Zuweisung mit der **OK**-Schaltfläche.

### **Aktuelle Einstellungen des Plugins**

Die **aktuellen Einstellungen** beziehen sich nur auf die aktuell geladene Instanz des Plugins. Die Einstellungen werden jeweils durch die in der Plugin-Konfiguration festgelegten **Standardeinstellungen** initialisiert, wenn eine neue Instanz des Plugins geladen wird (siehe nächstes Kapitel).

Am unteren Rand der Benutzeroberfläche befindet sich die Statusleiste mit Schaltflächen zum Ändern der **aktuellen Einstellungen.**

#### Normal / Normal 卷 MIDI Q GUI

*Aktuelle Einstellungen in der Statusleiste*

Folgende Einstellungen sind, von links nach rechts, verfügbar:

- Einstellung der aktuellen **Qualität** der Signalverarbeitung für den **Offline** und den Echtzeit- (**Real-time**) Modus.
- Speichern/Laden einer **MIDI CC-Zuweisung.**
- Auswahl der Größe der Benutzeroberfläche (**GUI**).

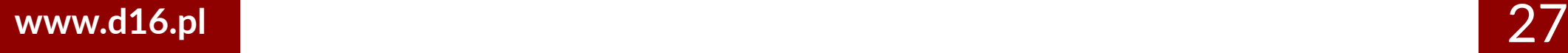

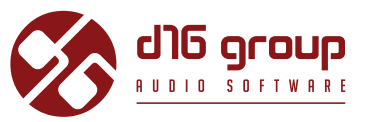

#### <span id="page-27-0"></span>**Qualität der Signalverarbeitung**

Ein Klick auf diese Schaltfläche öffnet ein Menü für die Einstellung der **aktuellen Klangqualität** für den Echtzeit (**Real-time**) - und den **Offline**-Modus.

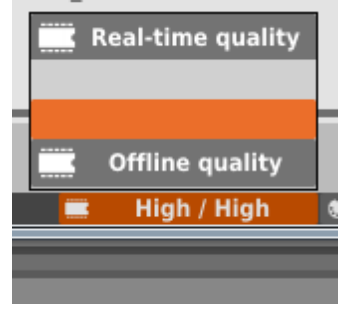

*Einstellung der Klangqualität*

Es stehen vier verschiedene Qualitätsstufen für jeden Modus zur Verfügung, von **Draft** (Entwurf) - bis **Ultra**-Qualität.

### **Speichern/Laden einer MIDI CC-Zuweisung**

Über die **MIDI**-Schaltfläche kann die aktuelle MIDI-Zuweisung in einer Datei gespeichert werden, oder eine gespeicherte Zuweisung geladen werden.

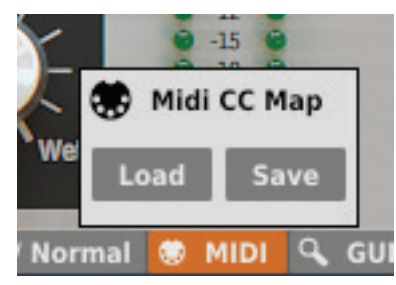

*Menü zum Speichern/Laden einer MIDI CC-Zuweisung*

#### <span id="page-28-0"></span>**Aktuelle Größe der Benutzeroberfläche (GUI)**

Die letzte Schaltfläche erlaubt das Anpassen der Größe der Benutzeroberfläche. Hier stehen zwei Größen zur Auswahl, klein (**Small**) und groß (**Big**):

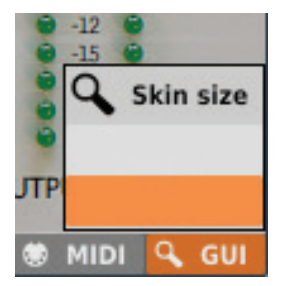

*Auswahl der Größe der Benutzeroberfläche*

### **Standardeinstellungen des Plugins**

Der Konfigurationsdialog ermöglicht das Anpassen der **Standardeinstellungen** für das Plugin. Wird eine neue Instanz des Plugins in der Host-Applikation geladen, dann werden die **Standardeinstellungen** geladen, um die **aktuellen Einstellungen** zu initialisieren.

Die **Standardeinstellungen** werden in der Konfigurationsdatei des Plugins gespeichert. Diese Datei wird bei jedem Entfernen einer Plugin-Instanz aus der Host-Applikation gesichert.

Klicken Sie auf die **Options**-Schaltfläche auf der Benutzeroberfläche, um den Konfigurationsdialog zu öffnen:

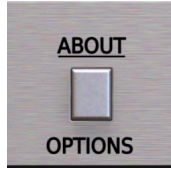

*Options-Schaltfläche*

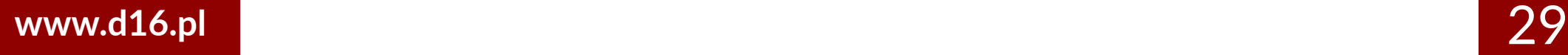

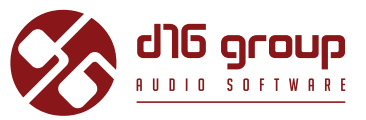

<span id="page-29-0"></span>Die Optionen im Konfigurationsdialog können ausgeklappt werden, indem man auf die einzelnen *Sektionen* klickt:

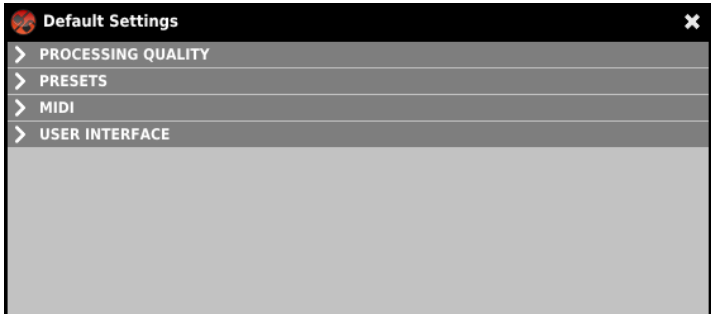

*Konfigurationsdialog*

Es stehen hier vier verschiedene Sektionen zur Auswahl:

- **Processing Quality**  Hier kann die Standardqualität für die Signalverarbeitung eingestellt werden.
- **Presets**  Hier können Einstellungen für das Verhalten beim Laden von Presets vorgenommen werden.
- **MIDI**  Hier kann die standardmäßig zu ladende MIDI CC-Zuweisung festgelegt werden.
- **User Interface**  Hier kann die standardmäßige Größe der Benutzeroberfläche definiert werden.

#### **Standardmäßige Klangqualität**

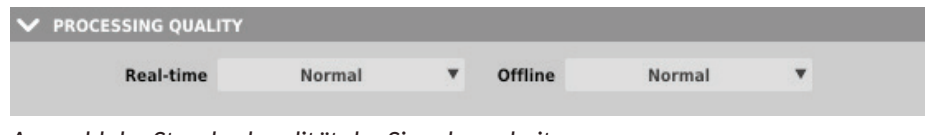

*Auswahl der Standardqualität der Signalverarbeitung*

In dieser Sektion kann die Qualität der Signalverarbeitung für den Echtzeit (**Real-time**) -Modus, und den **Offline**-Modus festgelegt werden, die standardmäßig für jede neue Instanz des Plugins verwendet werden soll.

#### <span id="page-30-0"></span>**Standard-MIDI CC-Zuweisung**

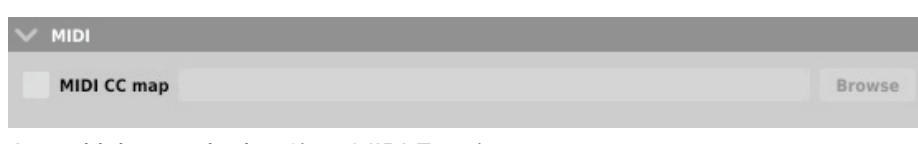

*Auswahl der standardmäßigen MIDI-Zuweisung*

In dieser Sektion kann der Pfad zu einer zuvor gespeicherten Datei angegeben werden, die eine **MIDI CC-Zuweisung** enthält, die standardmäßig für jede neue Instanz des Plugins geladen werden soll. Das Anhaken des **MIDI CC map** Kontrollkästchens aktiviert das Laden der Standard-MIDI-Zuweisung, und über die **Browse**-Schaltfläche kann die MIDI CC-Zuweisungs-Datei ausgewählt werden.

#### **Standardgröße der Benutzeroberfläche**

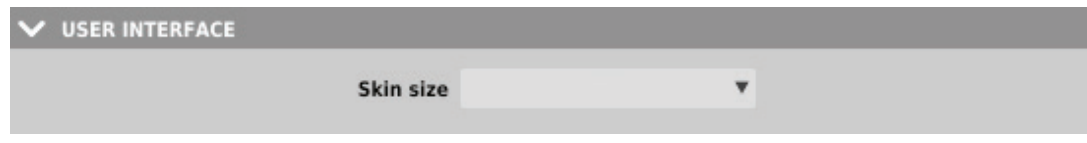

*Auswahl der Standardgröße der Benutzeroberfläche*

In dieser Sektion können Sie die standardmäßig für jede neue Plugin-Instanz zu verwendende Größe der **Benutzeroberfläche** einstellen.

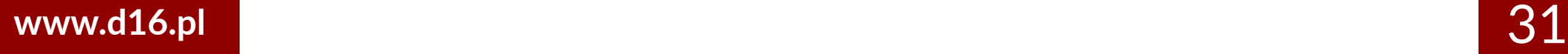

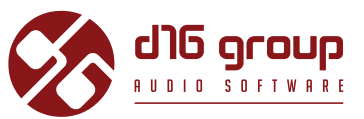

#### <span id="page-31-0"></span>**Einstellungen für das Laden von Presets**

#### $\vee$  PRESETS

↓ If parameters were changed show warning before loading Prev/Next preset

*Option für das Anzeigen des Bestätigungs-Dialogs*

Falls nach dem Laden, oder dem Initialisieren eines Presets Änderungen an den Plugin-Parametern vorgenommen wurden, und der Benutzer versucht, über die **Prev-** und **Next-**Schalter ein anderes Preset zu laden, dann kann das Plugin einen Bestätigungs-Dialog anzeigen, um den unbeabsichtigten Verlust der getätigten Änderungen zu verhindern.

Haken Sie die Option in diesem Bereich an, wenn Sie den Bestätigungs-Dialog anzeigen lassen möchten, oder haken Sie diese ab, wenn Sie den Dialog nicht anzeigen lassen möchten.

# **CONTENTS**

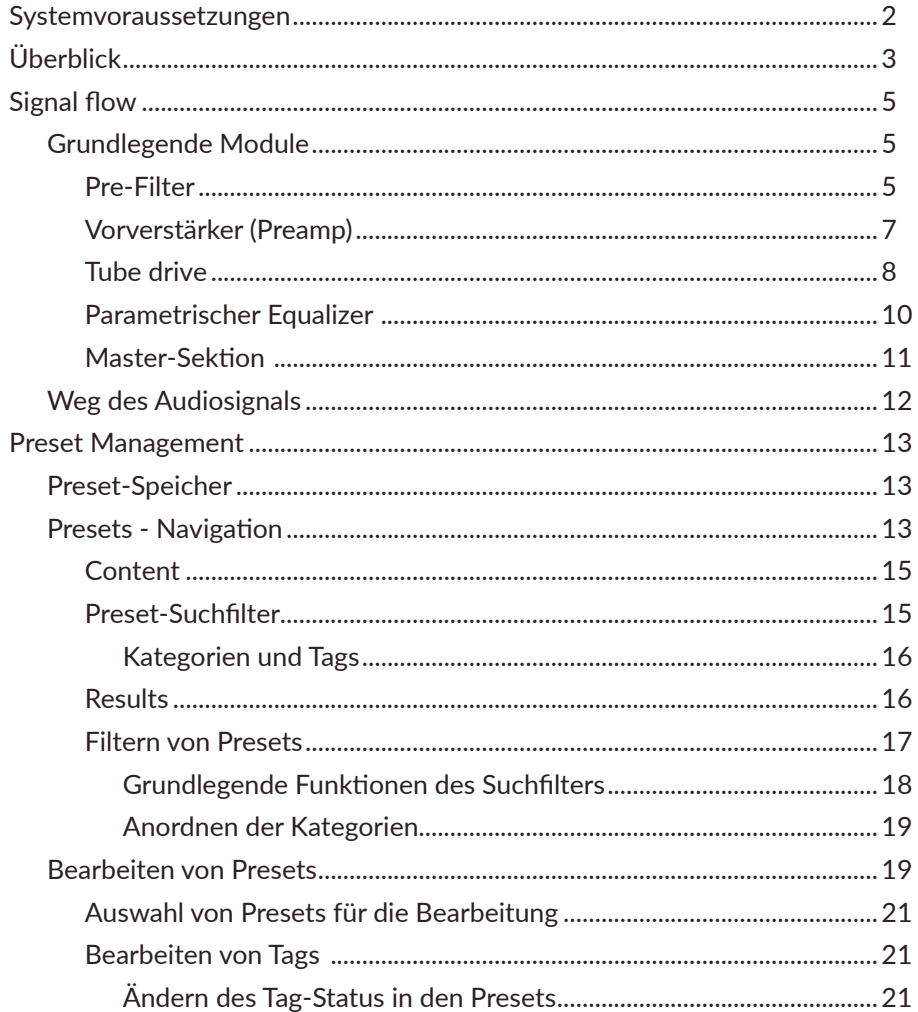

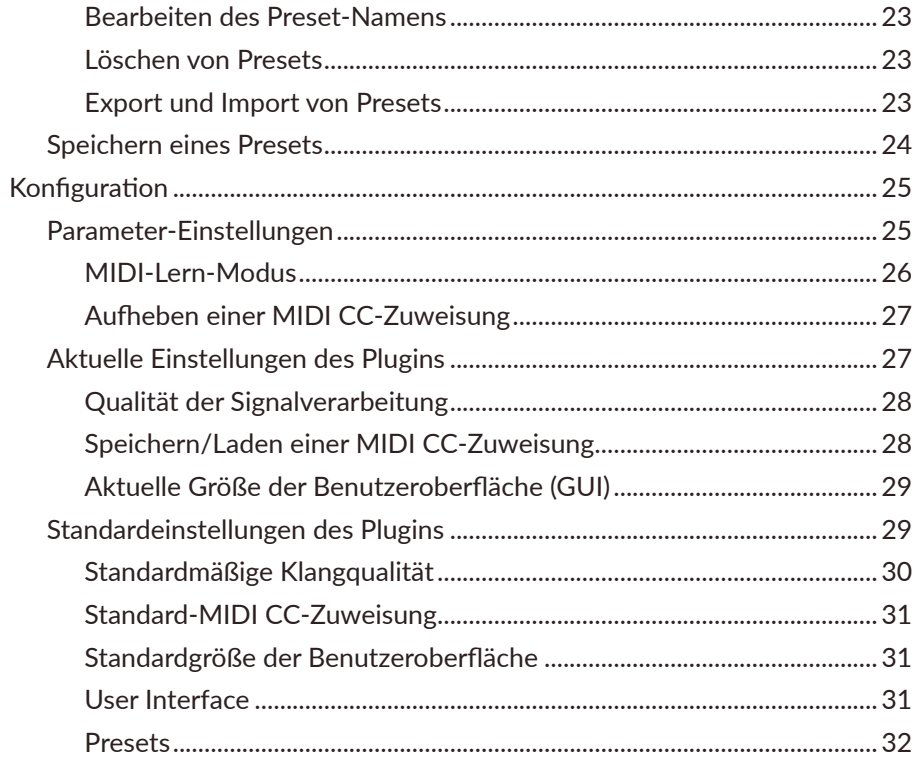

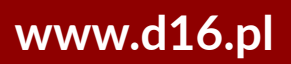